## KDT Systems Co., Ltd.

# CIMON PLC Series

# HMI Protocol Serial Driver

지원 버전 TOP Design Studio V1.4.9.85 이상

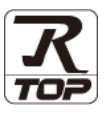

### **CONTENTS**

Touch Operation Panel을 사용해주시는 고객님께 감사 드립니다.

1. 시스템 구성 [2 페이지](#page-1-0)

연결 가능한 기기 및 네트워크 구성에 대해 설명합니다.

- 2. 외부 장치 선택 **4** 11 4 [페이지](#page-3-0) TOP의 기종과 외부 장치를 선택합니다.
- 3. TOP 통신 설정 5 [페이지](#page-4-0)
	- TOP 통신 설정 방법에 대해서 설명합니다.
- 4. 외부 장치 설정 11 [페이지](#page-10-0)

외부 장치의 통신 설정 방법에 대해서 설명합니다.

- 5. 케이블 표 12 [페이지](#page-11-0) 연결에 필요한 케이블 사양에 대해 설명합니다.
- 6. 지원 어드레스 15 [페이지](#page-14-0) 본 절을 참고하여 외부 장치와 통신 가능한 데이터 주소를 확인하십시오.

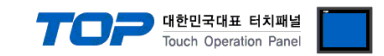

## <span id="page-1-0"></span>1. 시스템 구성

TOP와 KDT Systems Co., Ltd. – CIMON HMI Protocol의 시스템 구성은 아래와 같습니다.

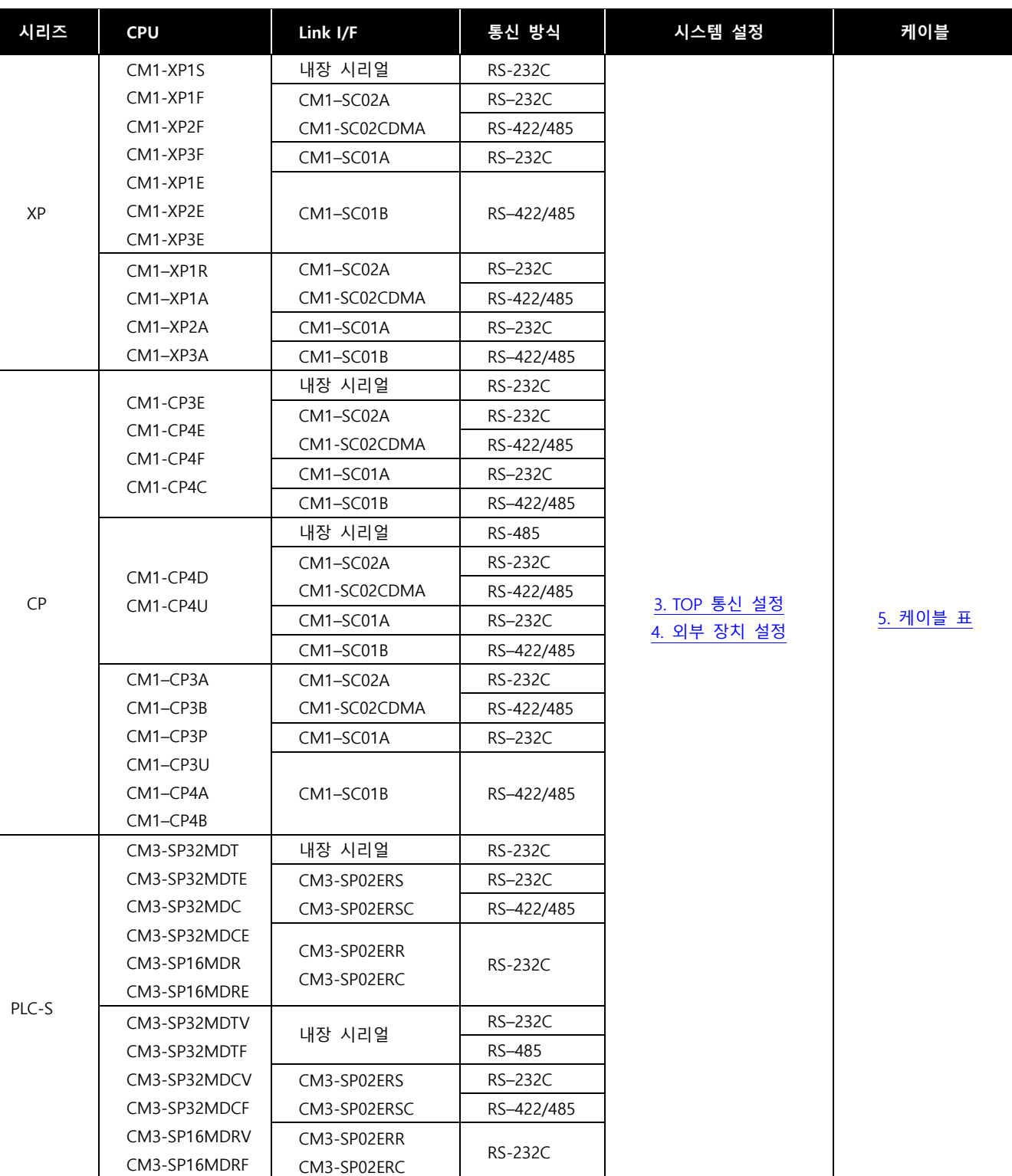

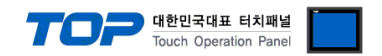

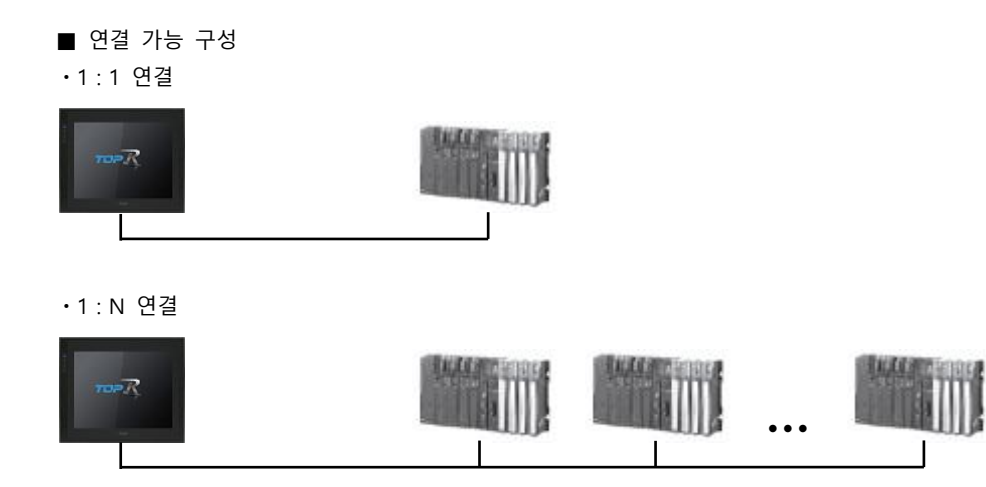

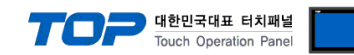

## <span id="page-3-0"></span>2. 외부 장치 선택

■ TOP 모델 및 포트 선택 후 외부 장치를 선택합니다.

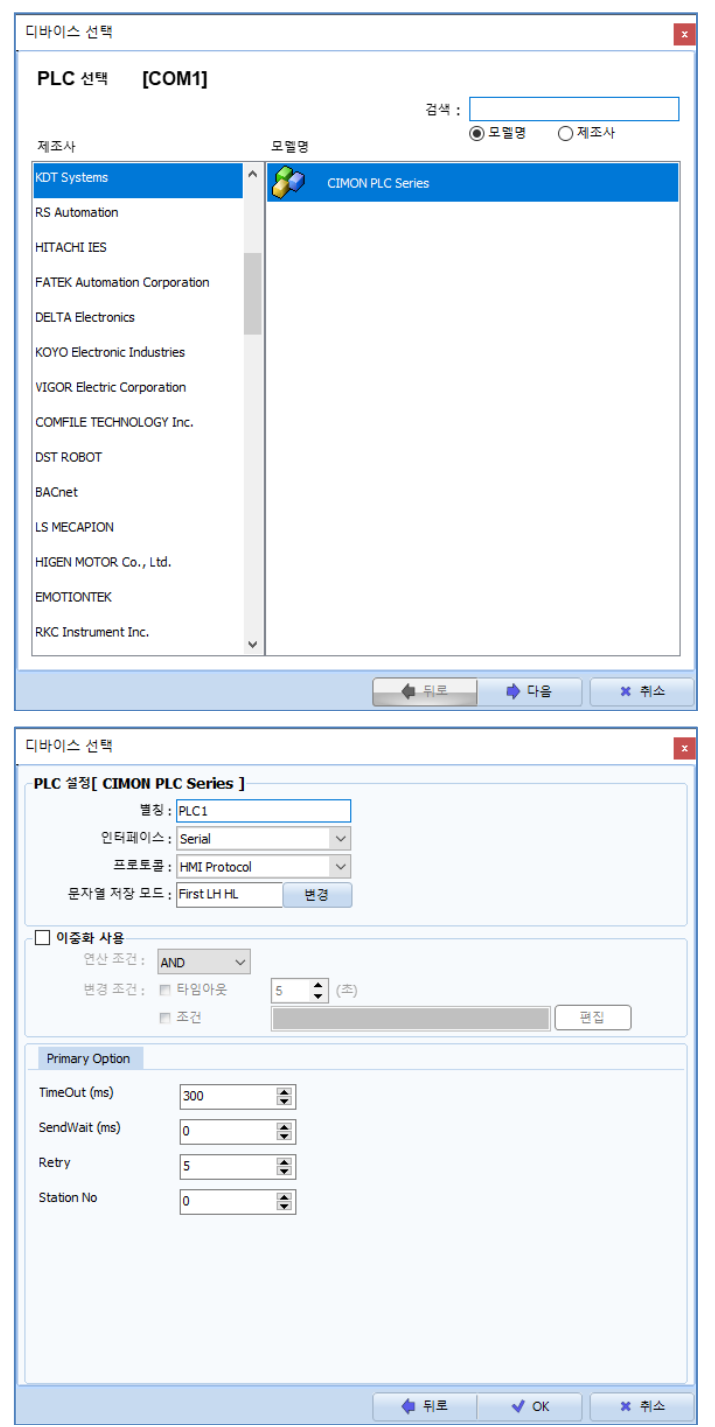

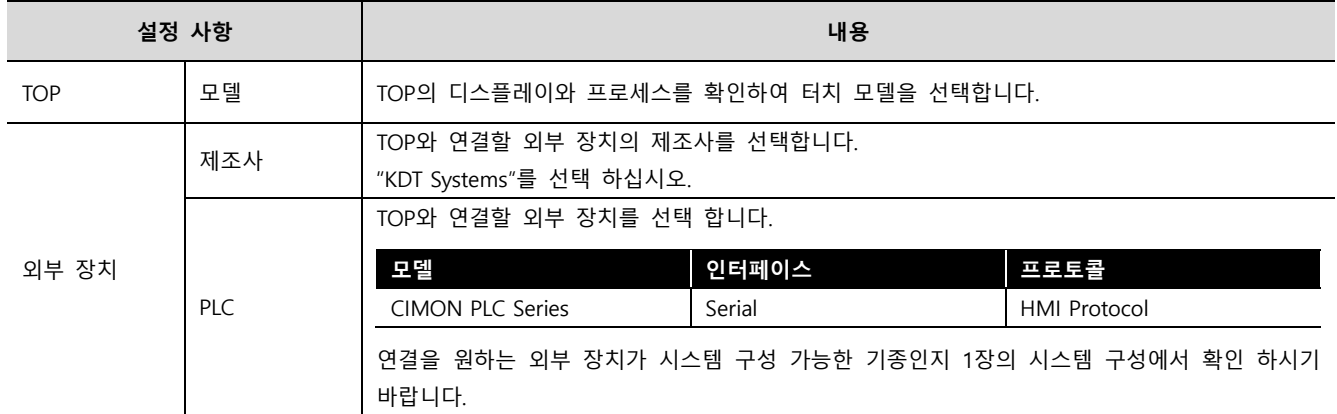

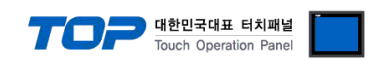

### <span id="page-4-0"></span>3. TOP 통신 설정

통신 설정은 TOP Design Studio 혹은 TOP 메인 메뉴에서 설정 가능 합니다. 통신 설정은 외부 장치와 동일하게 설정해야 합니다.

### 3.1 TOP Design Studio 에서 통신 설정

### (1) 통신 인터페이스 설정

■ [프로젝트] → [속성] → [TOP 설정] → [HMI 설정] → [HMI 설정 사용 체크] → [편집] → [시리얼] – TOP의 통신 인터페이스를 TOP Design Studio에서 설정합니다.

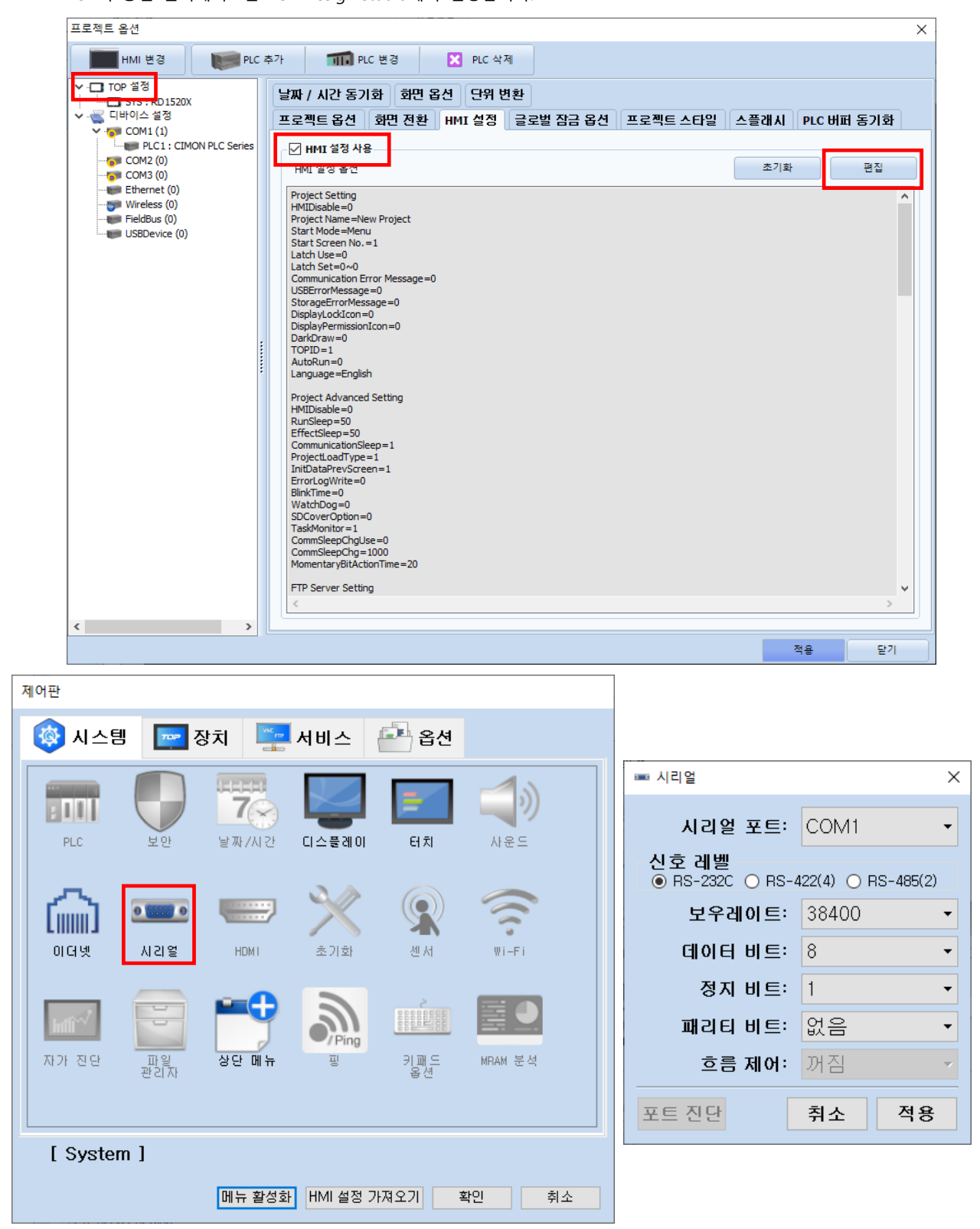

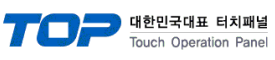

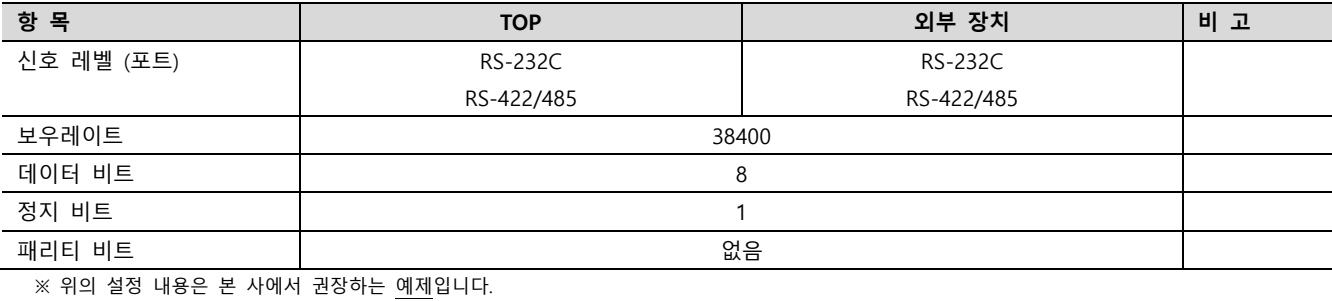

항 목 설 기능 기능 시설 명 신호 레벨 TOP – 외부 장치 간 시리얼 통신 방식을 선택합니다. 보우레이트 TOP – 외부 장치 간 시리얼 통신 속도를 선택합니다. 데이터 비트 TOP – 외부 장치 간 시리얼 통신 데이터 비트를 선택합니다. 정지 비트 TOP – 외부 장치 간 시리얼 통신 정지 비트를 선택합니다. 패리티 비트 TOP – 외부 장치 간 시리얼 통신 패리티 비트 확인 방식을 선택합니다.

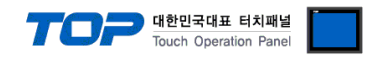

### (2) 통신 옵션 설정

■ [프로젝트] → [프로젝트 속성] → [PLC 설정 > COM > CIMON PLC Series]

– CIMON PLC Series HMI Protocol 통신 드라이버의 옵션을 TOP Design Studio에서 설정합니다.

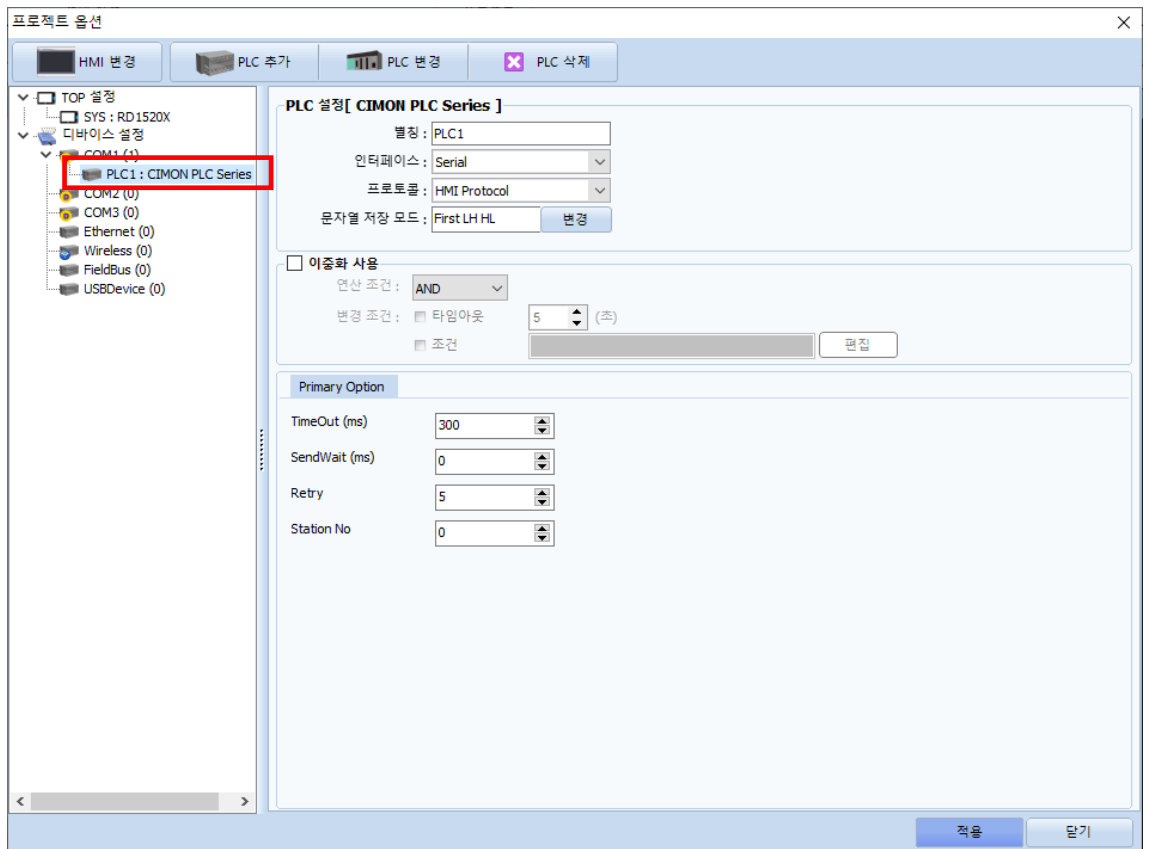

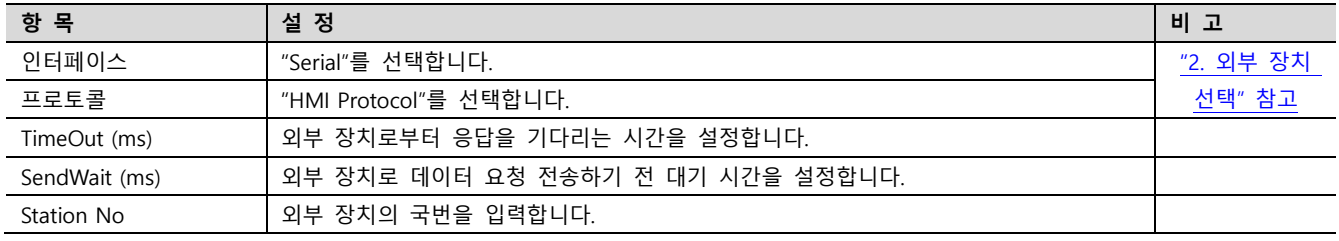

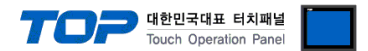

### 3.2 TOP에서 통신 설정

※ "3.1 TOP Design Studio 에서 통신 설정" 항목의 "HMI 설정 사용"을 체크 하지 않은 경우의 설정 방법입니다.

■ TOP 화면 상단을 터치하여 아래로 <u>드래그</u> 합니다. 팝업 창의 "EXIT"를 터치하여 메인 화면으로 이동합니다.

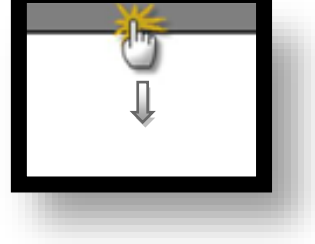

- (1) 통신 인터페이스 설정
	- [제어판] → [시리얼]

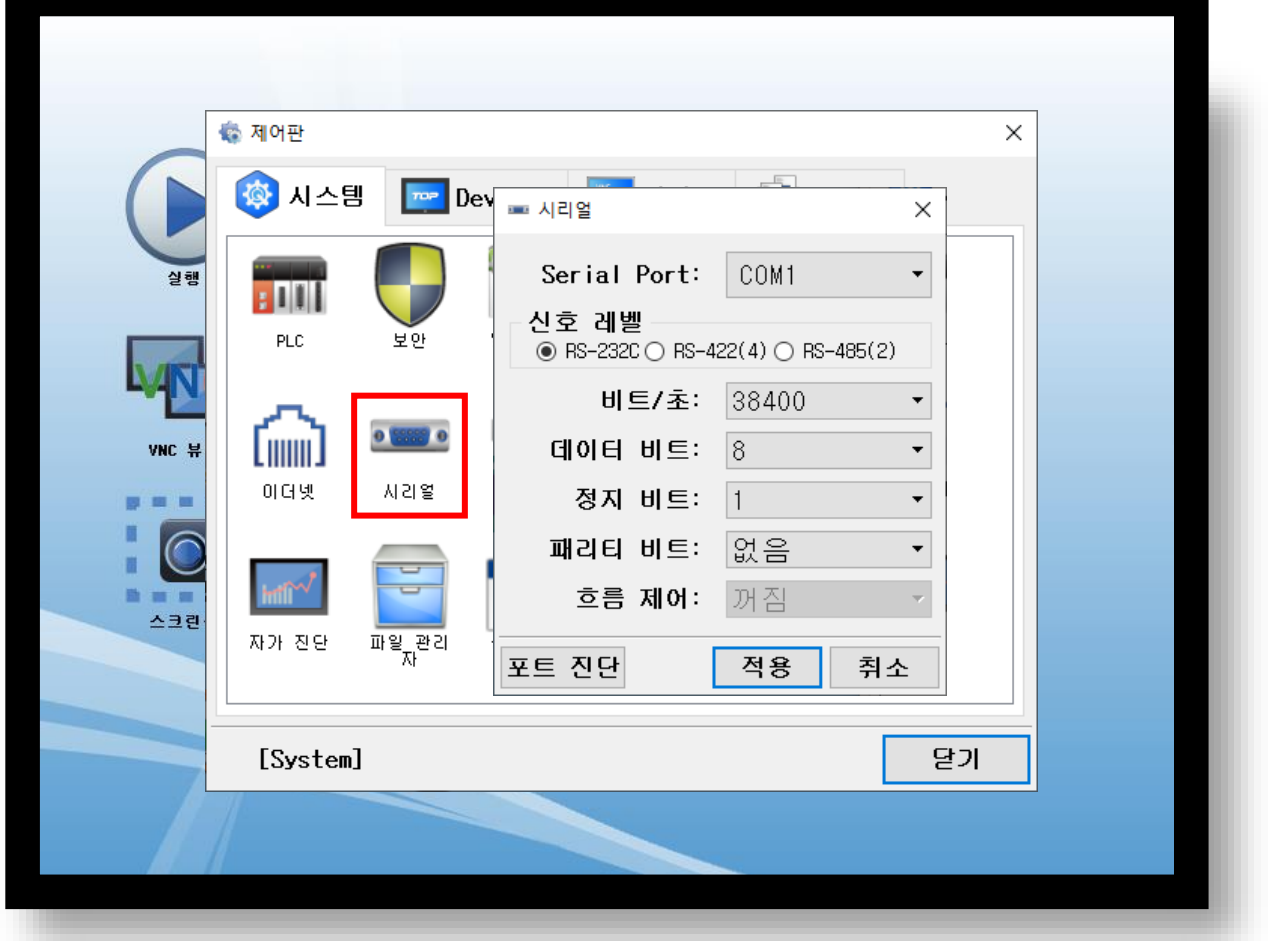

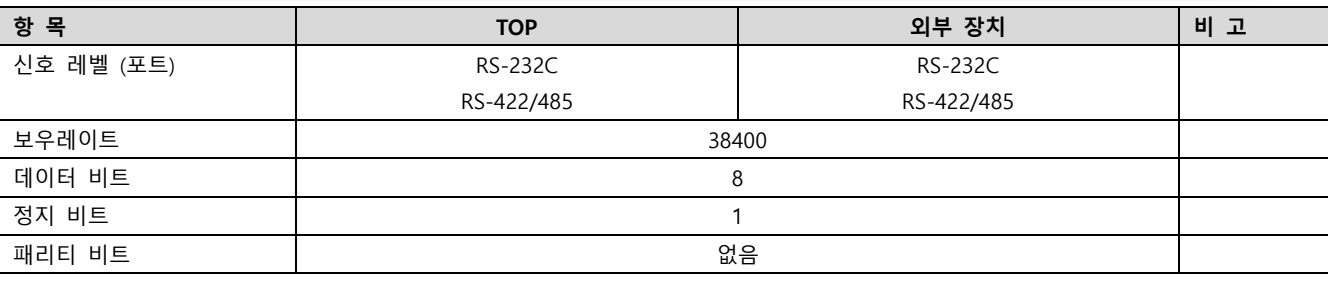

※ 위의 설정 내용은 본 사에서 권장하는 설정 예제입니다.

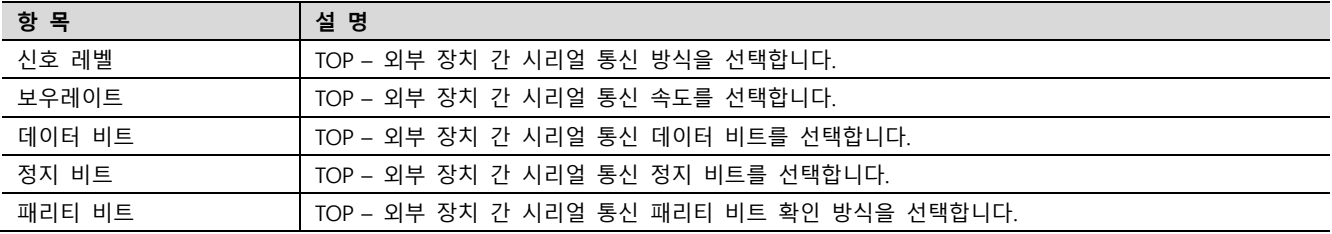

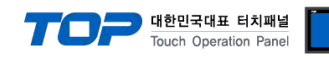

(2) 통신 옵션 설정

■ [제어판] → [PLC]

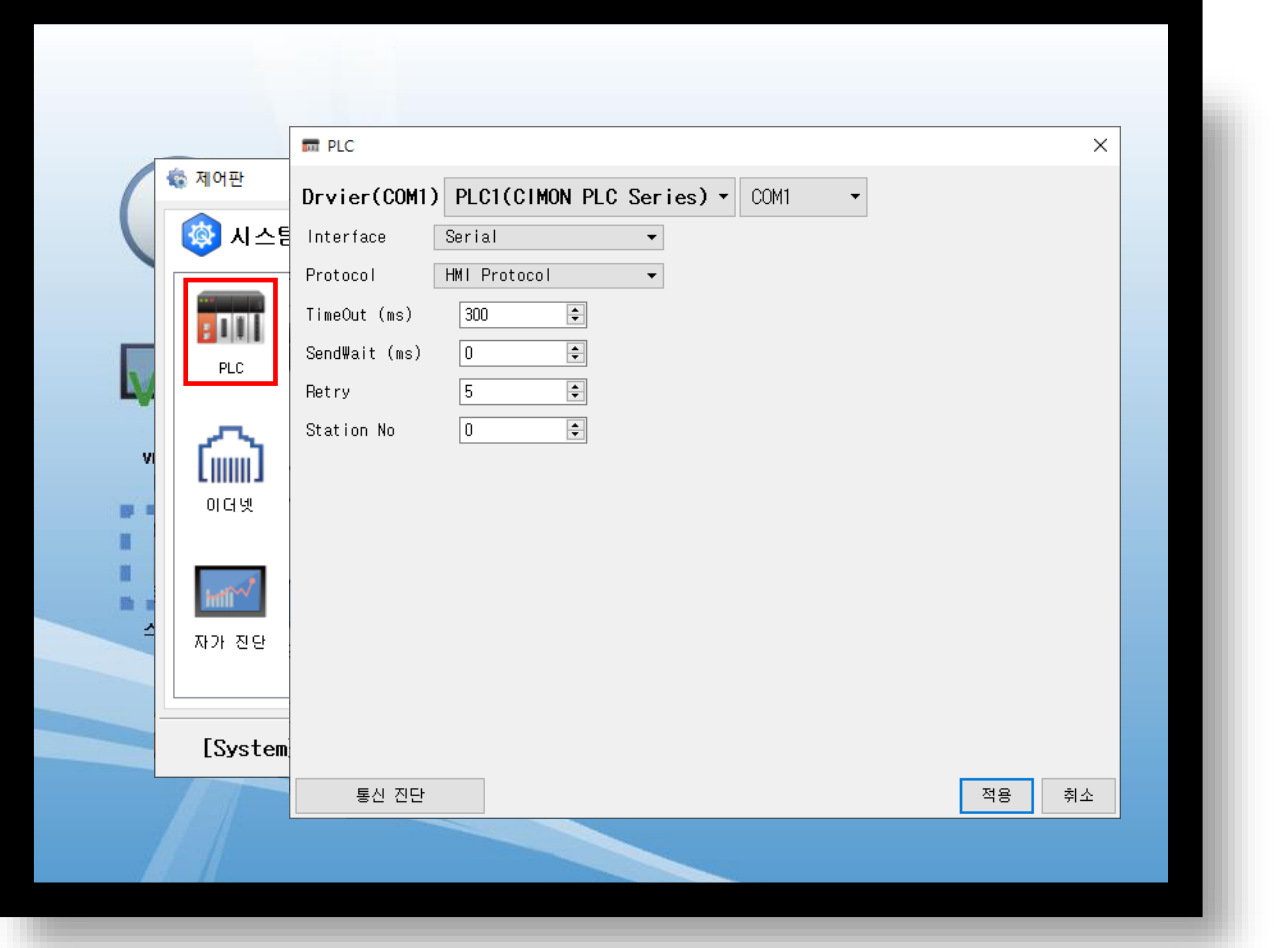

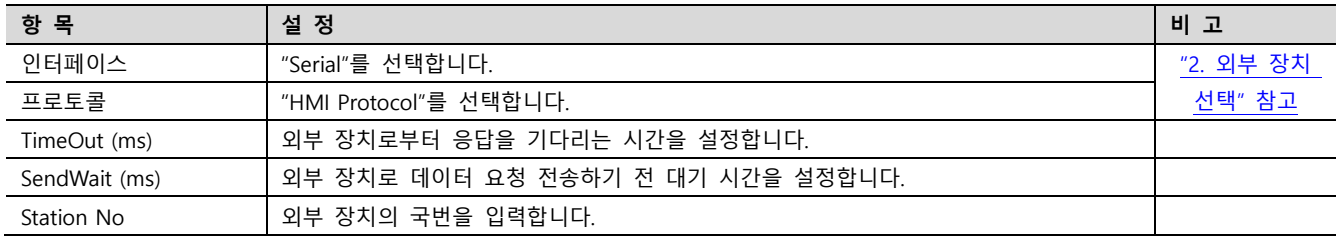

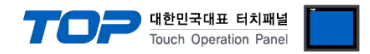

### 3.3 통신 진단

■ TOP - 외부 장치 간 인터페이스 설정 상태를 확인 - TOP 화면 상단을 터치하여 아래로 드래그. 팝업 창의 "EXIT"를 터치하여 메인 화면으로 이동한다 - [제어판] → [시리얼] 에서 연결된 포트의 설정이 외부 장치의 설정 내용과 같은지 확인한다

■ 포트 통신 이상 유무 진단

- [제어판] → [PLC] 에서 "통신 진단"을 터치한다.

- 통신 연결 여부를 확인한다.

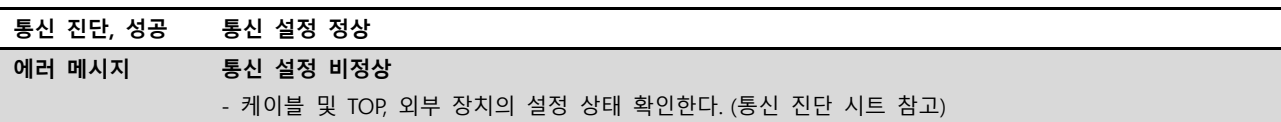

■ 통신 진단 시트

- 외부 단말기와 통신 연결에 문제가 있을 경우 아래 시트의 설정 내용을 확인 바랍니다.

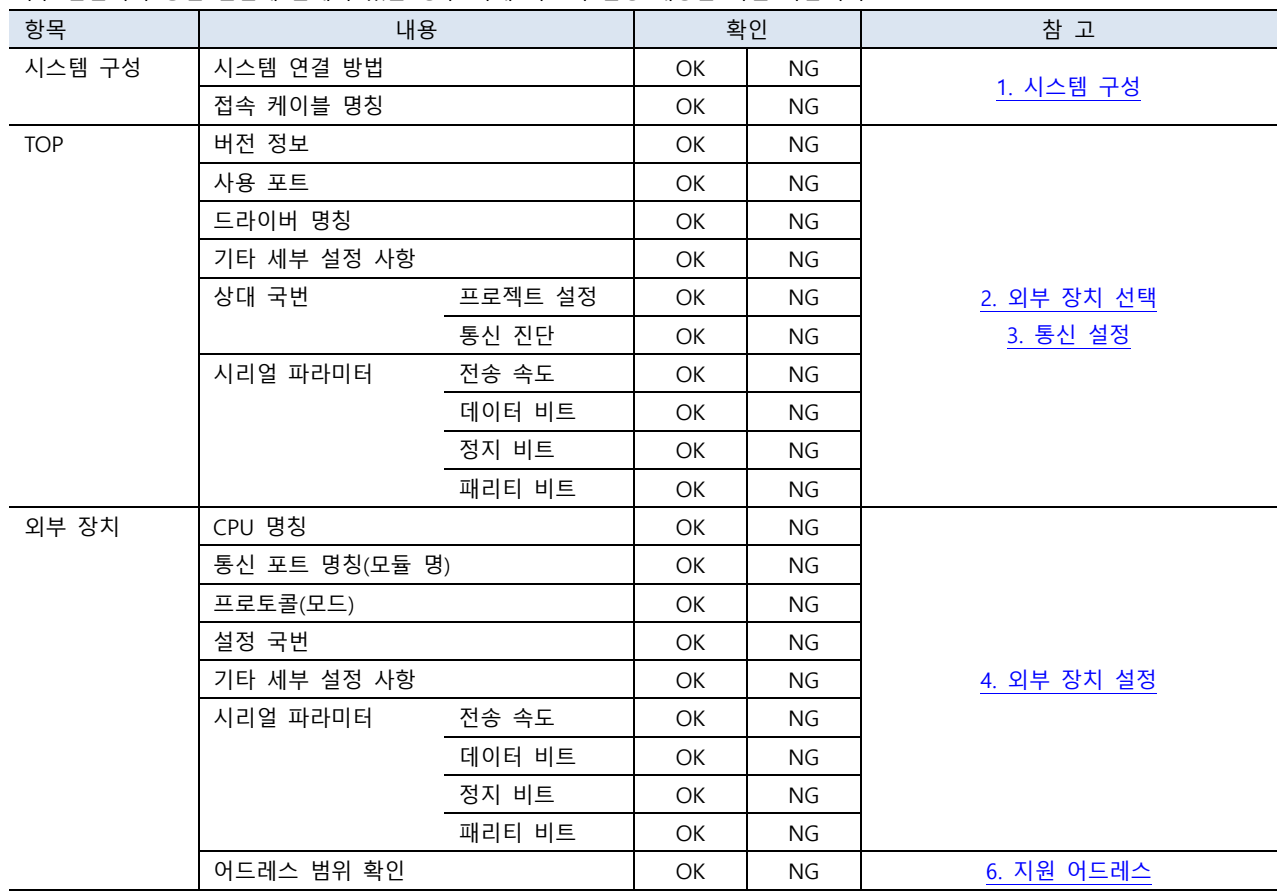

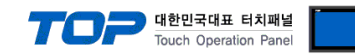

### <span id="page-10-0"></span>4. 외부 장치 설정

항목 설정 비고 동작 모드 그 프로토콜 프로토콜 프레이저 - HMI 프로토콜 그 프레이저 - 프레이저 - 그 프레이저 그 프레이저 - 그 프레이저 - 그 프레이저 그 프레이저 - 그 프레이저 - 그 프레이저 - 그 국번 0 통신 파라미터 통신속도 (BPS) 38400 오류검출 (Parity) None 데이터비트 (Data Bit) 8 스톱비트 (Stop Bit) 1 응답(송신)지연시간 (mSec) 0

제조사의 사용자 매뉴얼을 참고하여 통신 채널의 설정을 확인합니다.

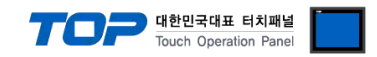

### <span id="page-11-0"></span>5. 케이블 표

본 Chapter는 TOP와 외부 장치 간 정상 통신을 위한 케이블 다이어그램을 소개 합니다. (본 절에서 설명되는 케이블 다이어그램은 "KDT Systems Co., Ltd."의 권장 사항과 다를 수 있습니다)

### ■ RS-232C

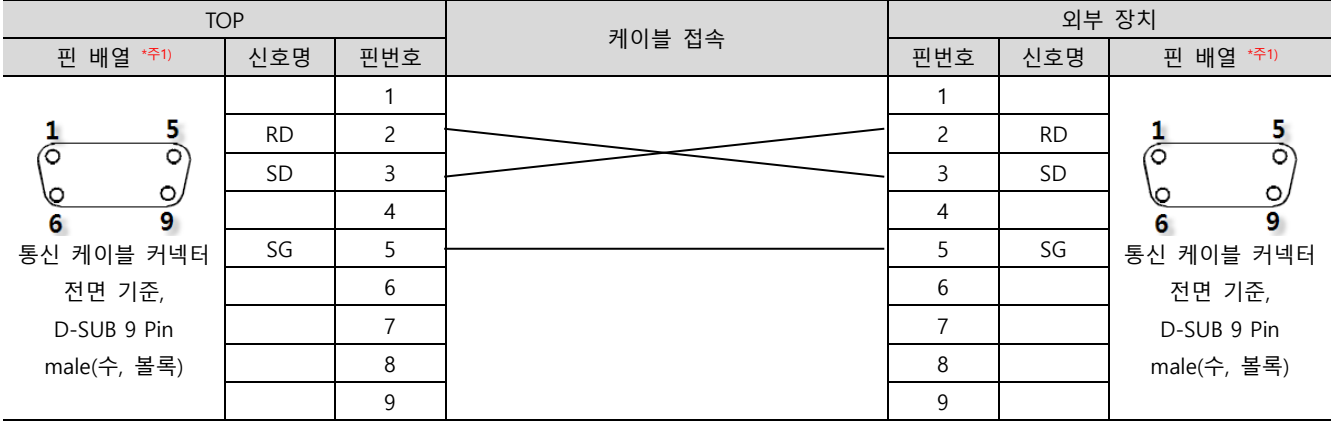

\*주1) 핀 배열은 케이블 접속 커넥터의 접속면에서 본 것 입니다.

#### ■ RS-422

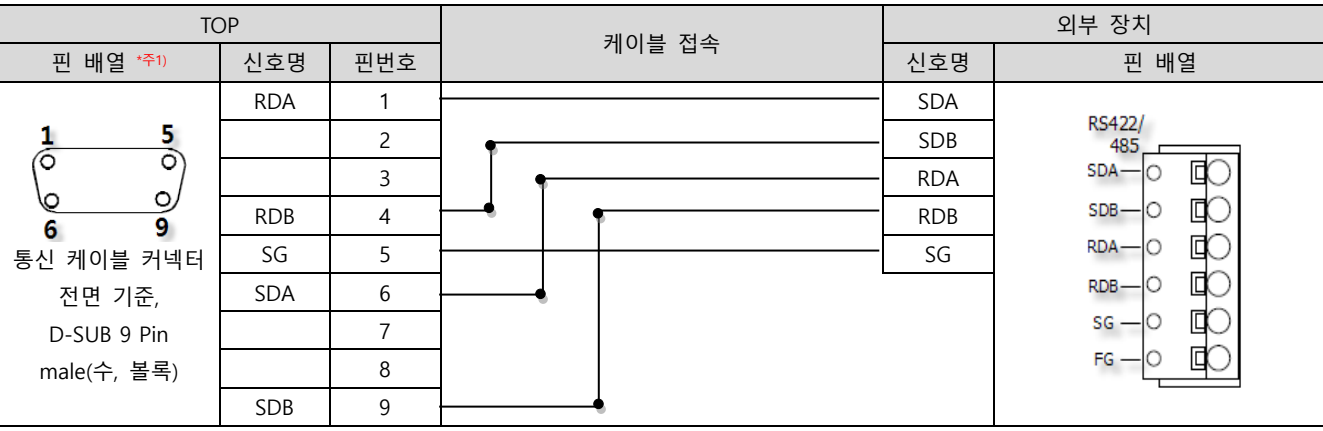

\*주1) 핀 배열은 케이블 접속 커넥터의 접속면에서 본 것 입니다.

### ■ RS-485

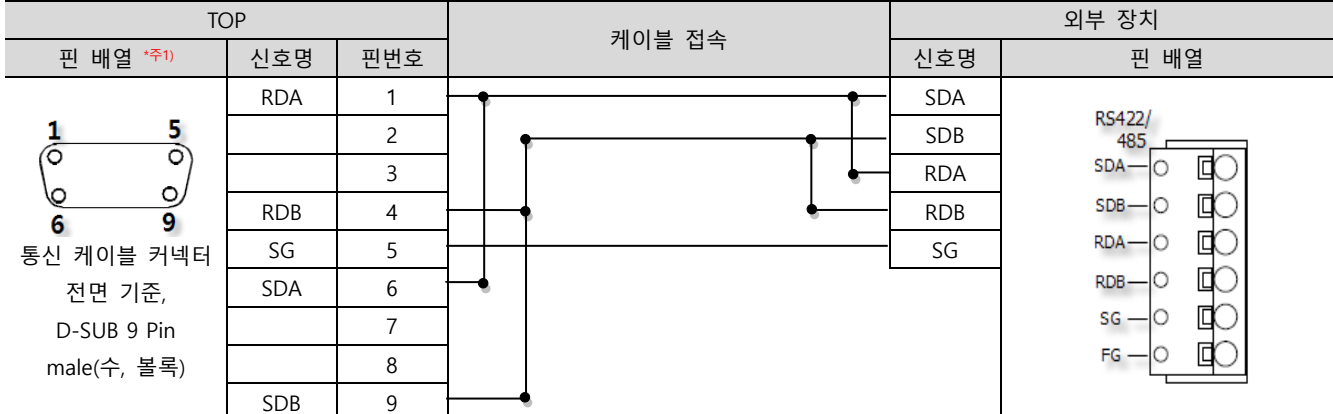

\*주1) 핀 배열은 케이블 접속 커넥터의 접속면에서 본 것 입니다.

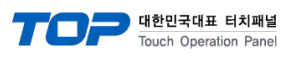

#### ■ RS-485

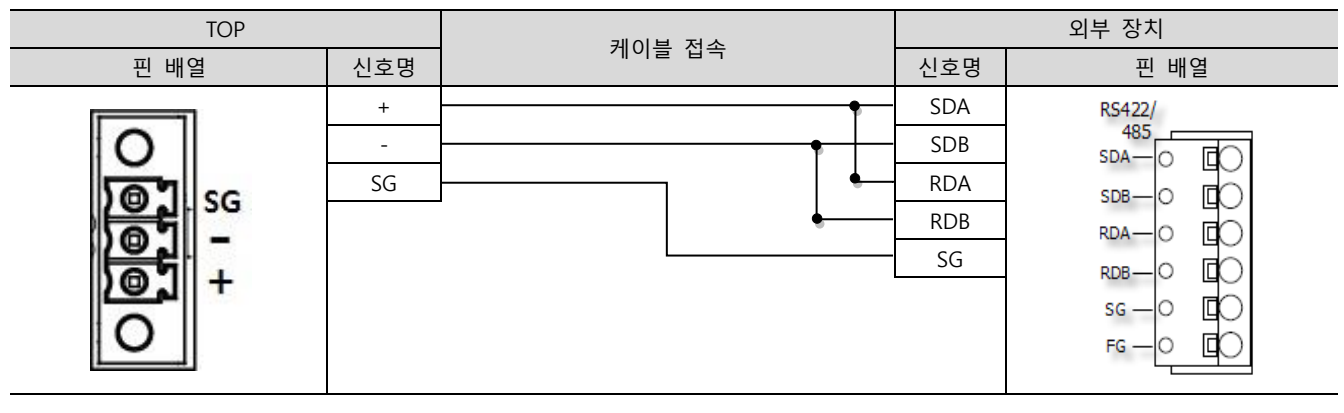

#### ■ RS-232C

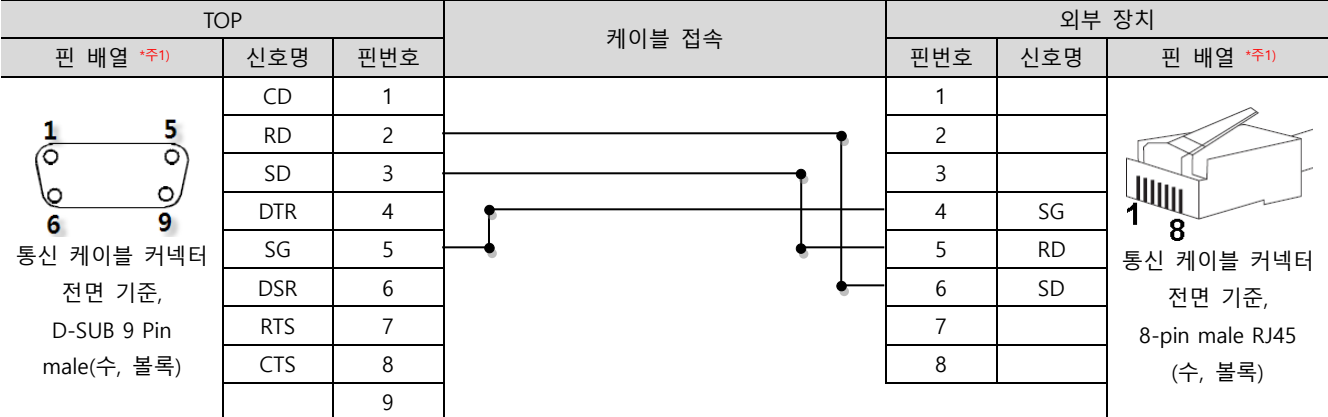

\*주1) 핀 배열은 케이블 접속 커넥터의 접속면에서 본 것 입니다.

### ■ RS-422

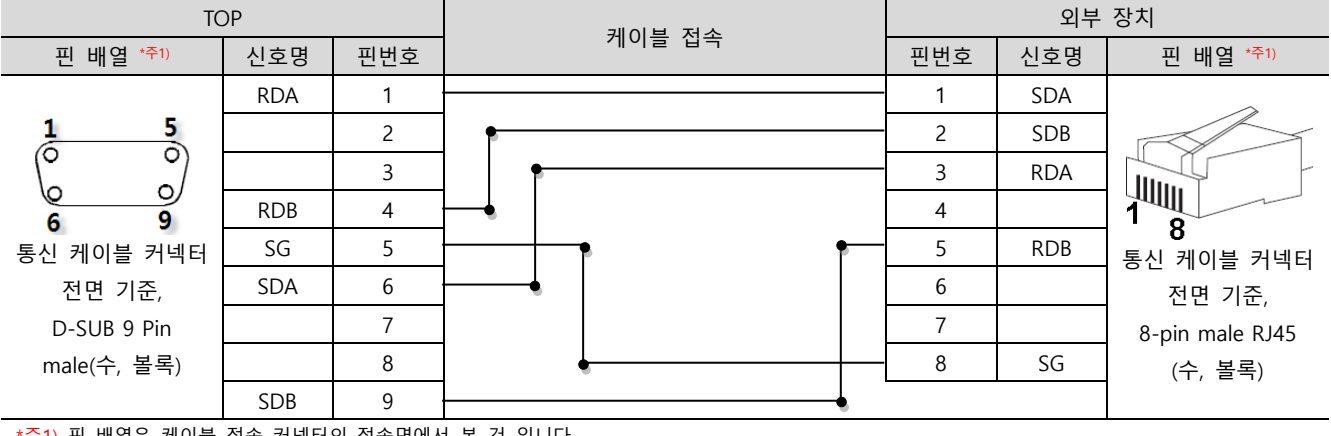

\*주1) 핀 배열은 케이블 접속 커넥터의 접속면에서 본 것 입니다.

### ■ RS-485

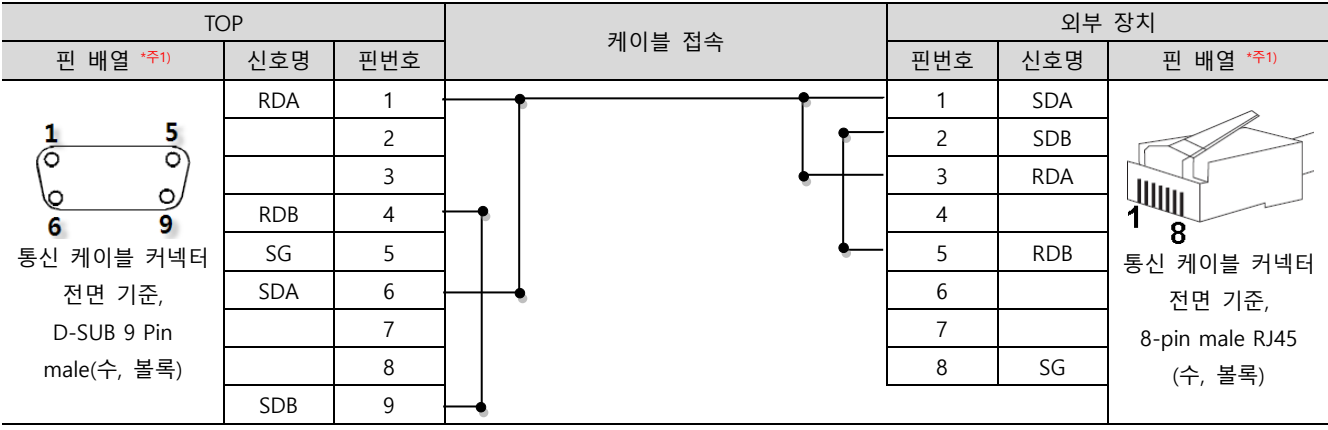

\*주1) 핀 배열은 케이블 접속 커넥터의 접속면에서 본 것 입니다.

#### TOP Design Studio 외부 장치 접속 매뉴얼 13 / 15

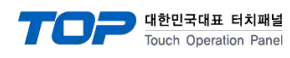

■ RS-485

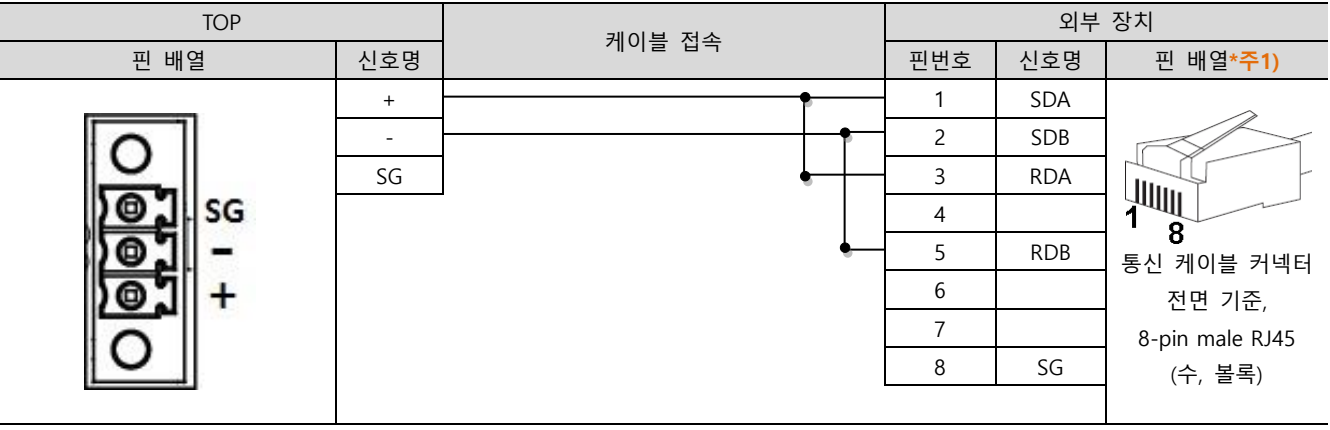

<sup>\*</sup>주1) 핀 배열은 케이블 접속 커넥터의 접속면에서 본 것 입니다.

### ■ RS-422 1 : N 연결 - 1 : 1 연결을 참고하여 아래의 방식으로 연결 하십시오.

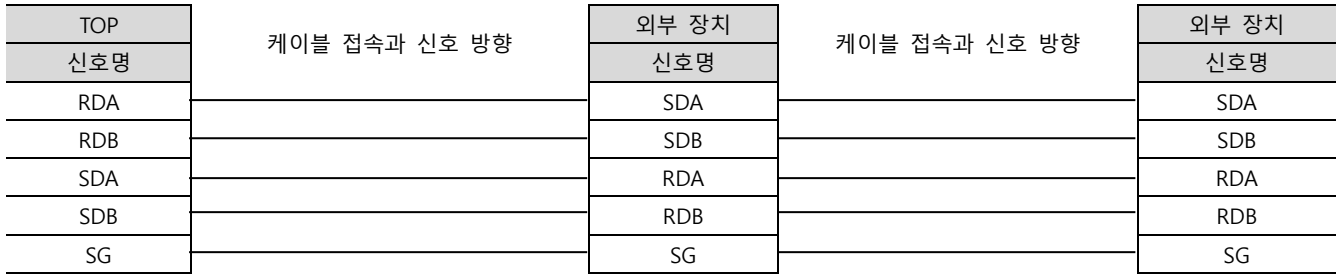

### ■ RS-485 1 : N 연결 - 1 : 1 연결을 참고하여 아래의 방식으로 연결 하십시오.

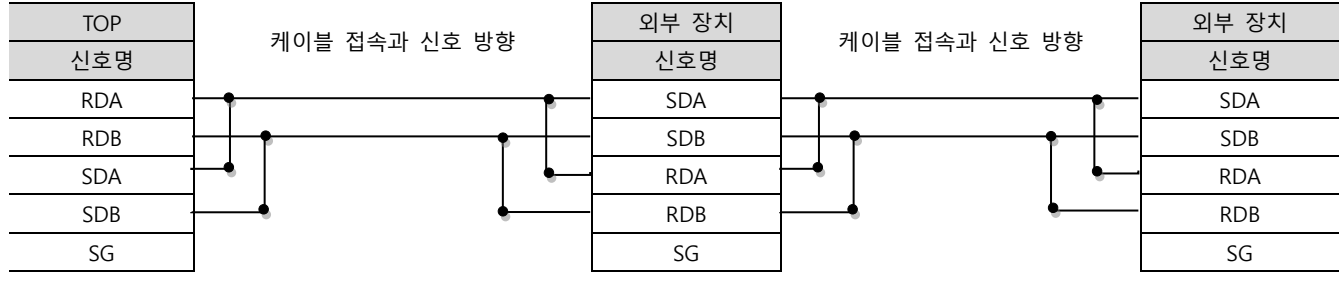

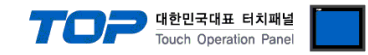

### <span id="page-14-0"></span>6. 지원 어드레스

### TOP에서 사용 가능한 디바이스는 아래와 같습니다.

CPU 모듈 시리즈/타입에 따라 디바이스 범위(어드레스) 차이가 있을 수 있습니다. TOP 시리즈는 외부 장치 시리즈가 사용하는 최대 어드레스 범위를 지원합니다. 사용하고자 하는 장치가 지원하는 어드레스 범위를 벗어 나지 않도록 각 CPU 모듈 사용자 매뉴얼을 참조/주의 하십시오.

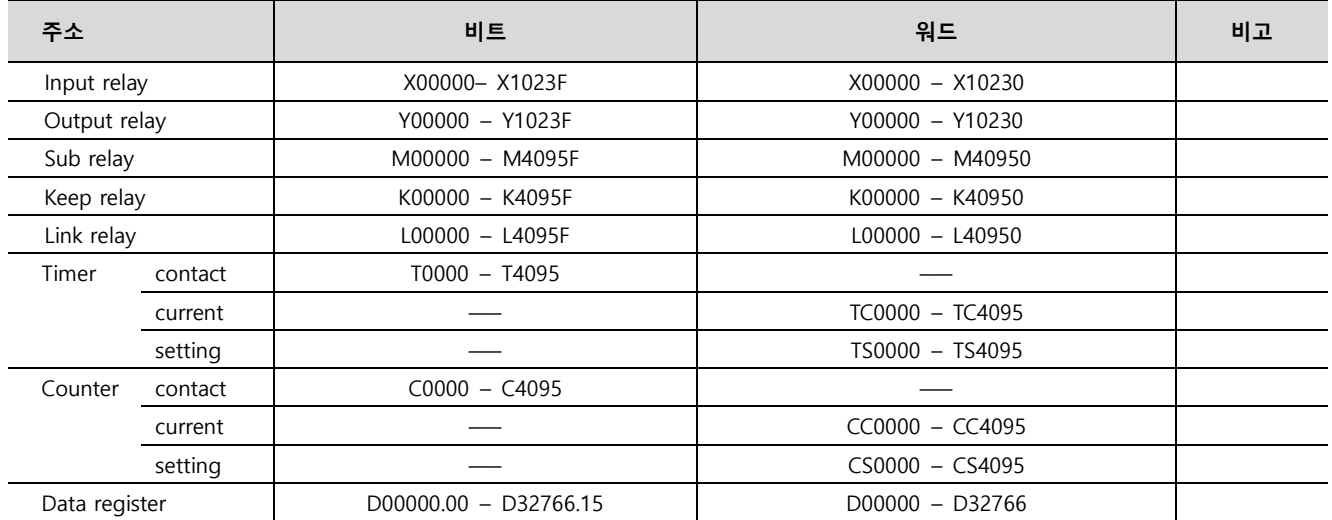